Go to <a href="https://www.kaptest.com/nclex/partner/colorado-mesa-university">https://www.kaptest.com/nclex/partner/colorado-mesa-university</a> Click on the "Add to cart" button, located under the current cohort. **Do not** select the "repeat" cohort unless instructed to do so by the Testing Center.

## **UPCOMING ADMISSIONS TESTS**

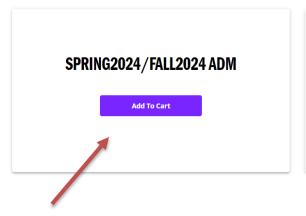

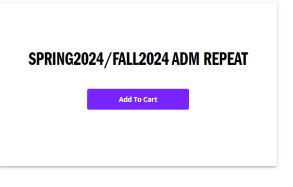

## Select "Create An Account" or "Log In"

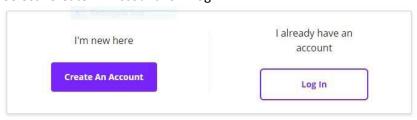

Once logged-in or after creating an account, fill in all of the required fields and select "Place Order"

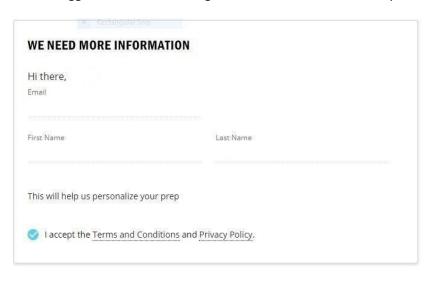

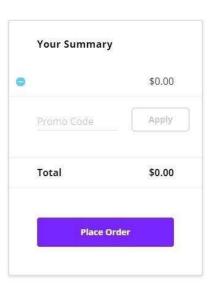